### **IDENTITY FINDER for Windows v. 4.7 QUICK GUIDE**

**Identity Finder** is a tool to locate sensitive information on computers such as:

- ◆ Social Security Numbers
- **❖** Bank Account/ATM Numbers
- ❖ Credit Card Numbers
- Drivers License or State Issued ID Numbers 榛
- ❖ Passwords

## **1. Getting Started**

Identity Finder is easy to use. To get started go to the Windows **Start Menu**, choose **Programs**, then the **Identity Finder** group, then **Identity Finder.** 

The application may also be on your desktop as an alias.

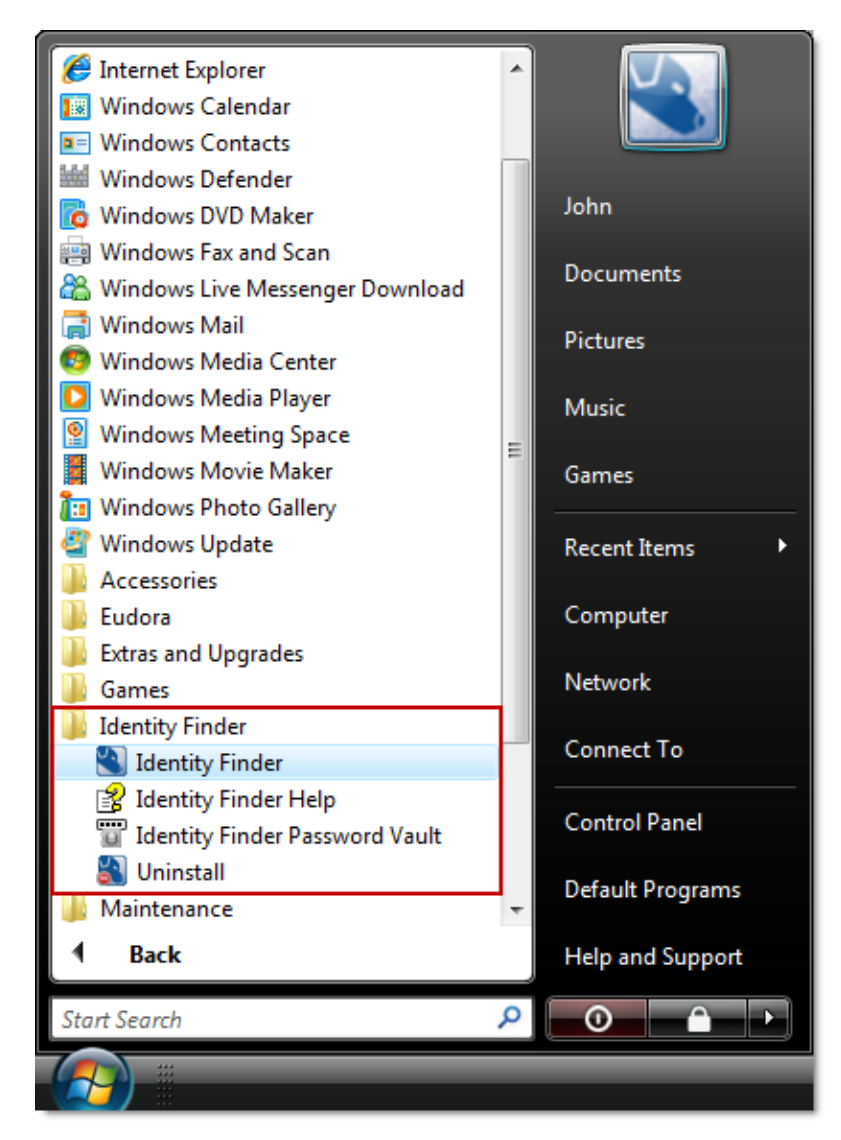

## **2. Profile Password**

The first time you use Identity Finder you will see a dialog box to create a New Identity Finder Profile. This Profile is unique to the user logged into Windows. After you create your Profile, you will need it to run Identity Finder, because the files it finds may can contain sensitive information.

Make sure the password is strong, as it is also used to protect the files you secure with Identity Finder, as well as saved search results. **Do not forget this password**; if lost, it is irretrievable.

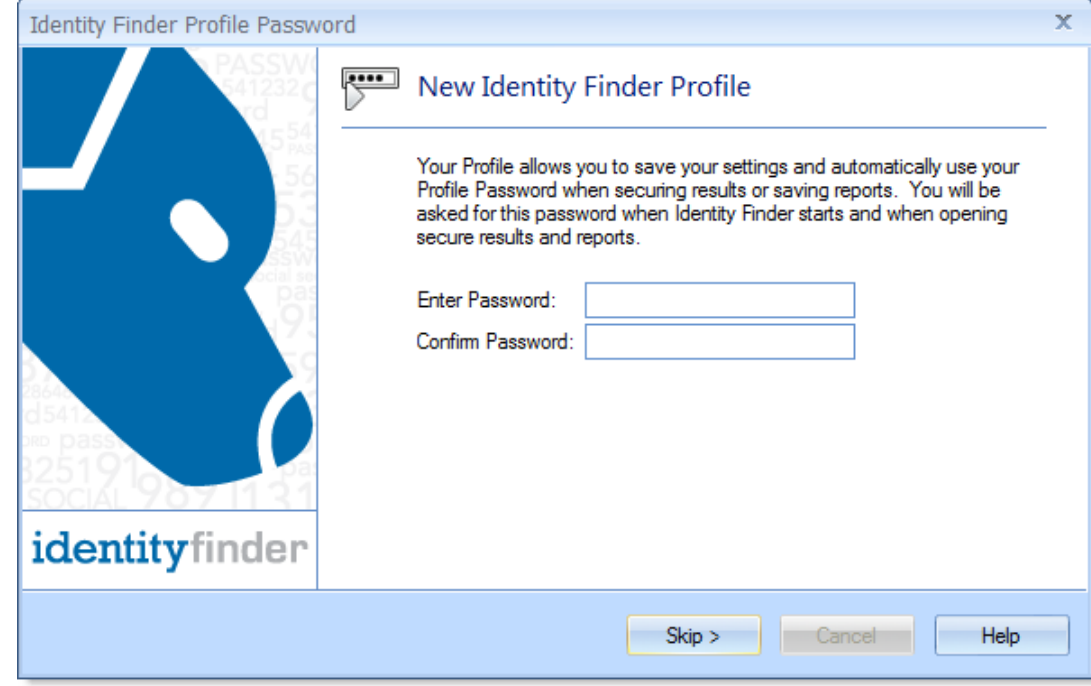

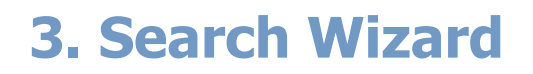

If you obtained your software from MIT with settings preconfigured, at the next window, choose **Open Advanced Interface, then click Next**. You may skip the following instructions for search settings, and proceed to step 4.

If you did not obtain your software from MIT with settings preconfigured, chooose **Continue Search Wizard, then click Next**.

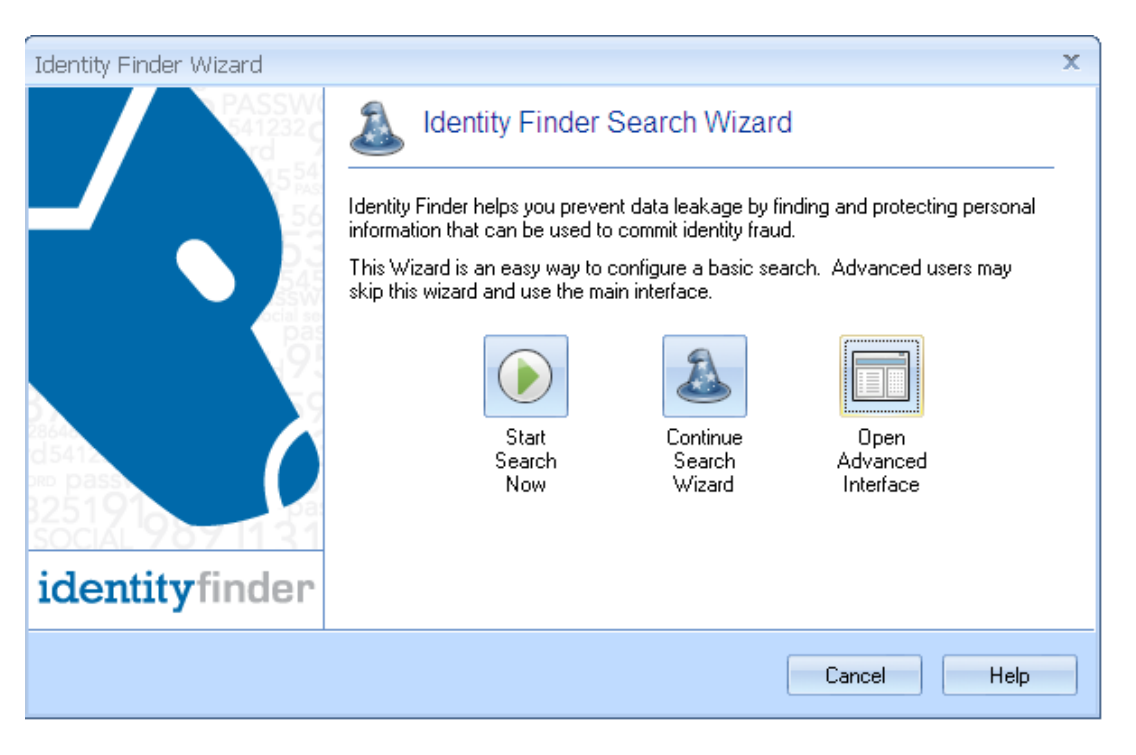

Check the boxes under AnyFind Searching to search for **Social Security Numbers**, **Credit Card Numbers, Bank Account Numbers, Driver Licenses**.

These are the only components we are *legally* responsible to protect.

We also advise that you search for **Passwords** as well.

You can uncheck **Dates of Birth, E-Mail Addresses, Phone Numbers, Personal Addresses.**

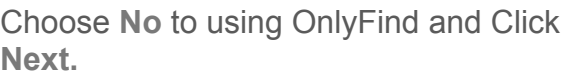

Choose **No** to *"Would you like to provide personal information to find any of the above identities?"*

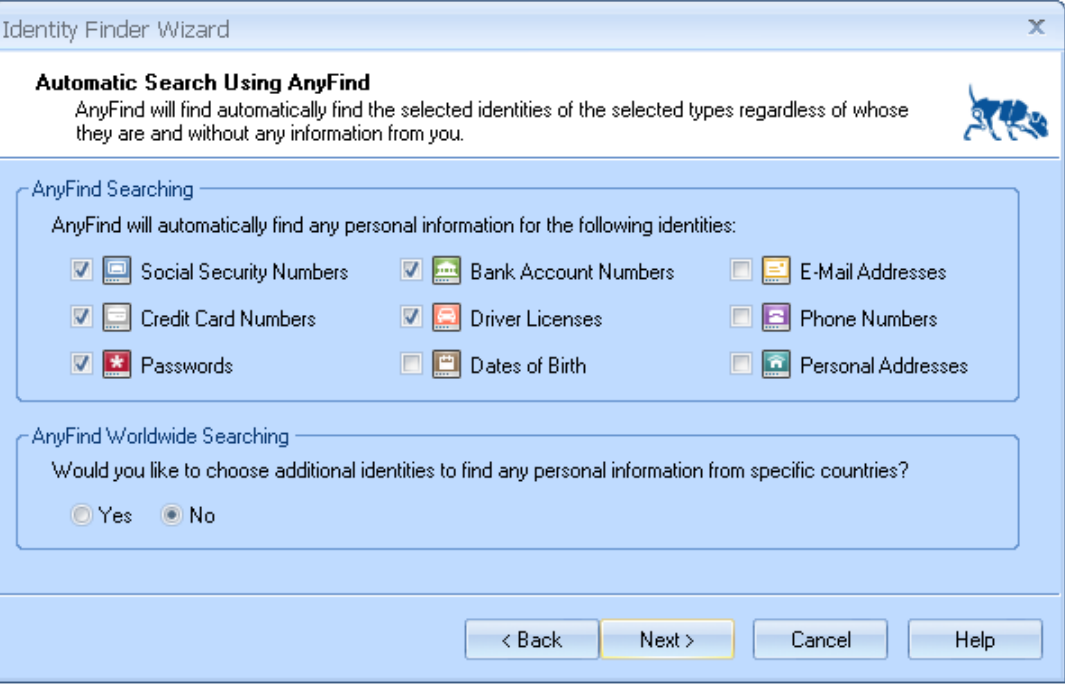

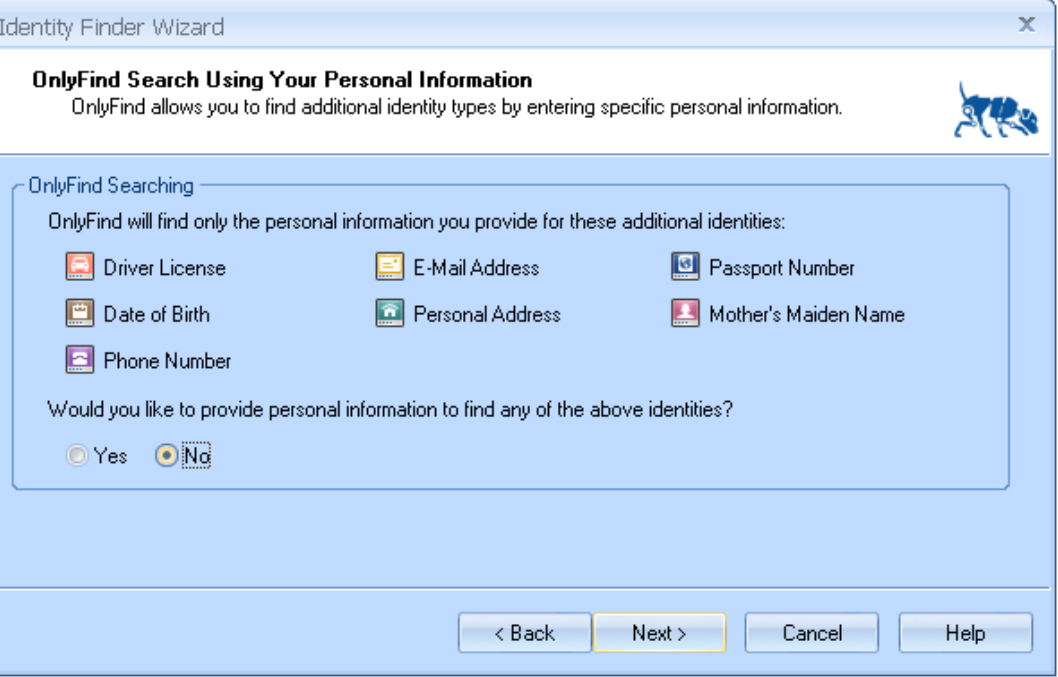

Choose **Files and Compressed Files,** then **Browsers,** then **E-Mails and Attachments.**

Choose **My Computer** folder and click **Next** again.

Review and confirm your selections.

Click **Finish** to confirm all your selections.

Updated: April, 2011

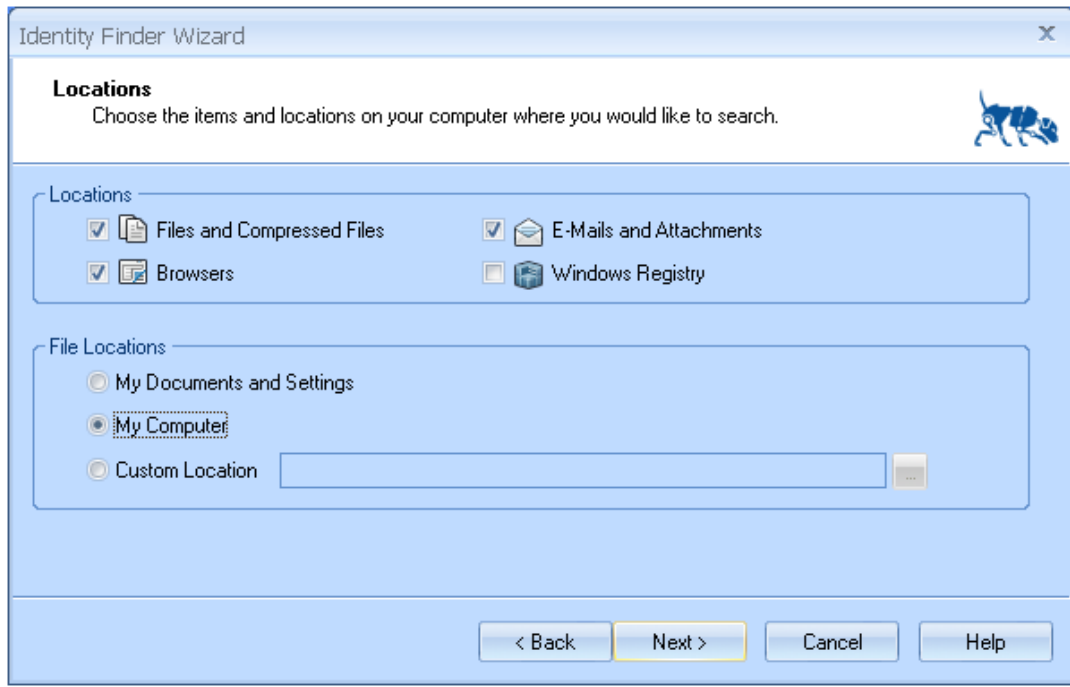

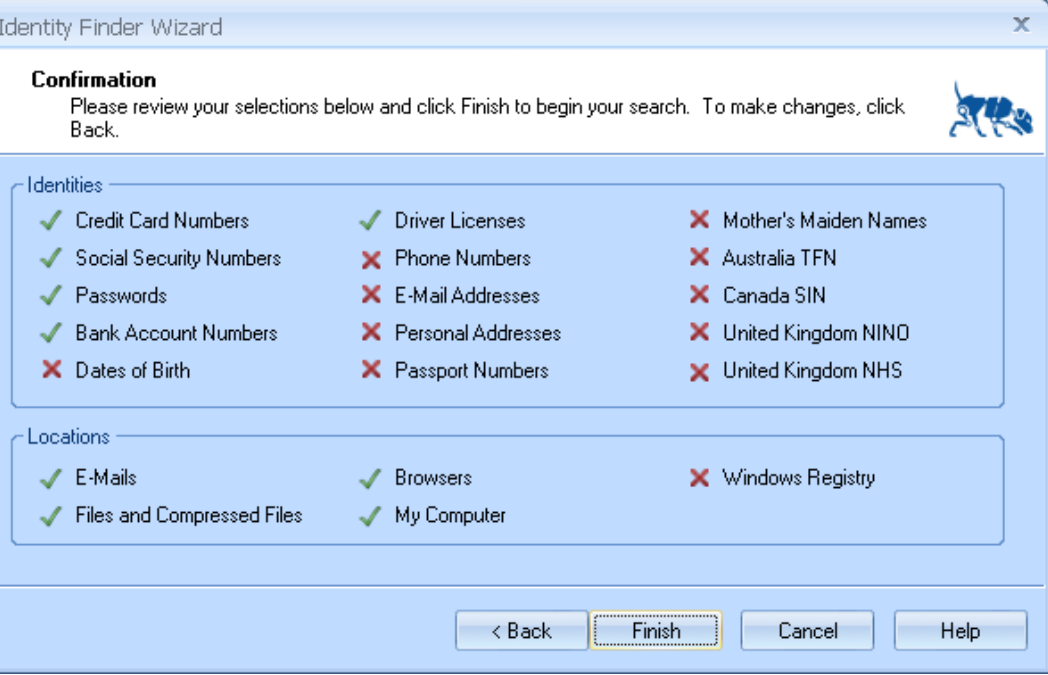

### **4. Initiating a Search**

To start a search, click **Start** under the **Main** menu.

Identity Finder will begin searching for all identity matches. A Status Window will show your search status.

When complete, you will see a dialog box with your summary results. Click **Advanced,** to review and begin remediation of sensitive data.

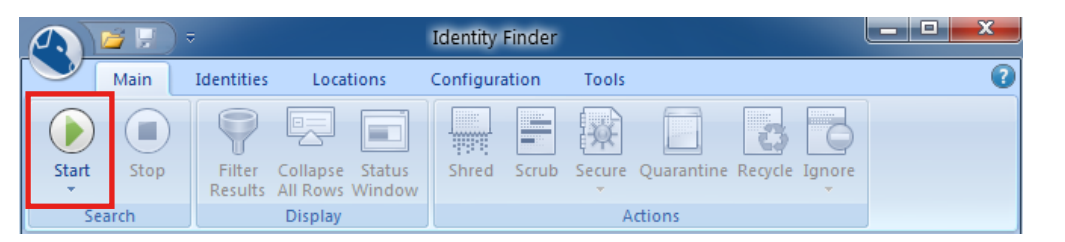

#### **Identity Finder Status** identityfinder Searching: c:\documents\iob application.txt Progress: 60.00% Overall:  $10/11$ Locations Containing Identity Matches/Total Locations Searched: 28/248094 Total Identities Found: 871 **D**Files:  $10$ **Messages:** Browser Data: 3 Web Pages/Files: 6 56 Compressed: 1 Attachments: 2 Registry: 248019 **Database Tables: 0** Social Security: 331 **Bank Account: 28 E**Phone: 46 **B** Passport:  $E$ E-Mail Addr: Credit Card: Driver License: 2 Maiden Name: 292  $-5$ **Ex** Password:  $41$ Date of Birth: 114 a Address:  $\overline{9}$ **DE Custom Type: 0 EHRIND(UK): ETANHS No. (UK): 1**  $\blacksquare$ SIN(Canada): 0  $\pmb{0}$ TFN(Australia): 2

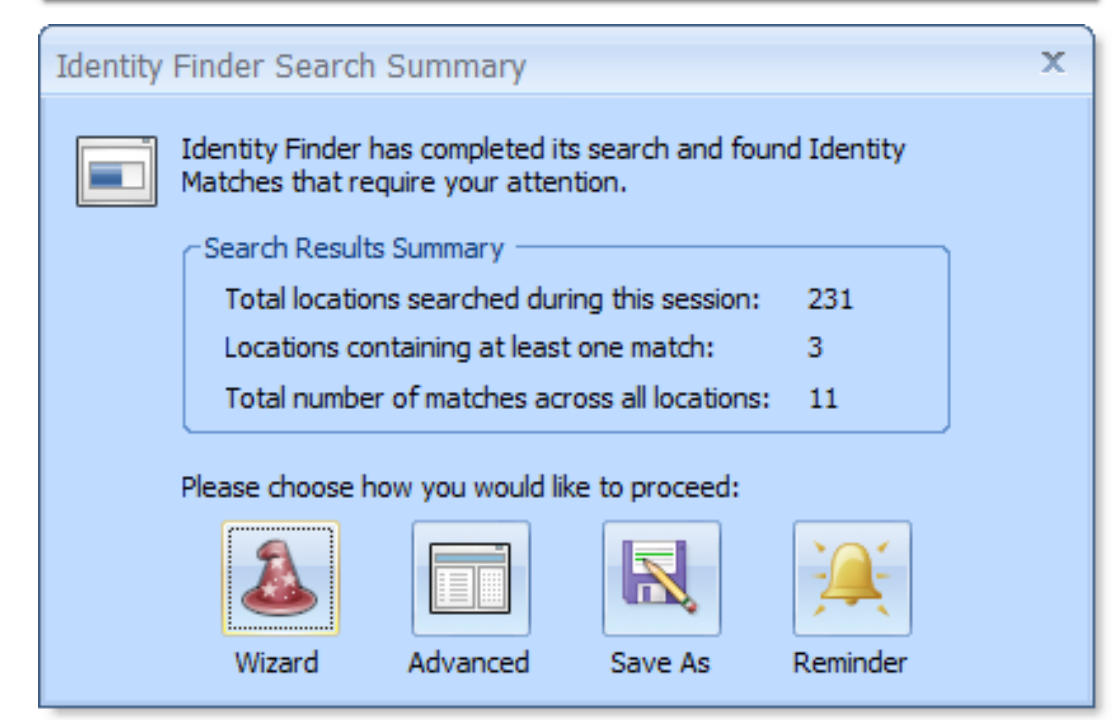

# **5. The Results Window and Preview Pane**

The **Preview Pane** is enabled by default but can be turned on and off by clicking the **Preview Pane** button on the **Configuration** menu.

If you click on an **Identity Match** on the left, the reference will be cited and the sensitive parts highlighted in yellow in the **Preview Pane** on the right.

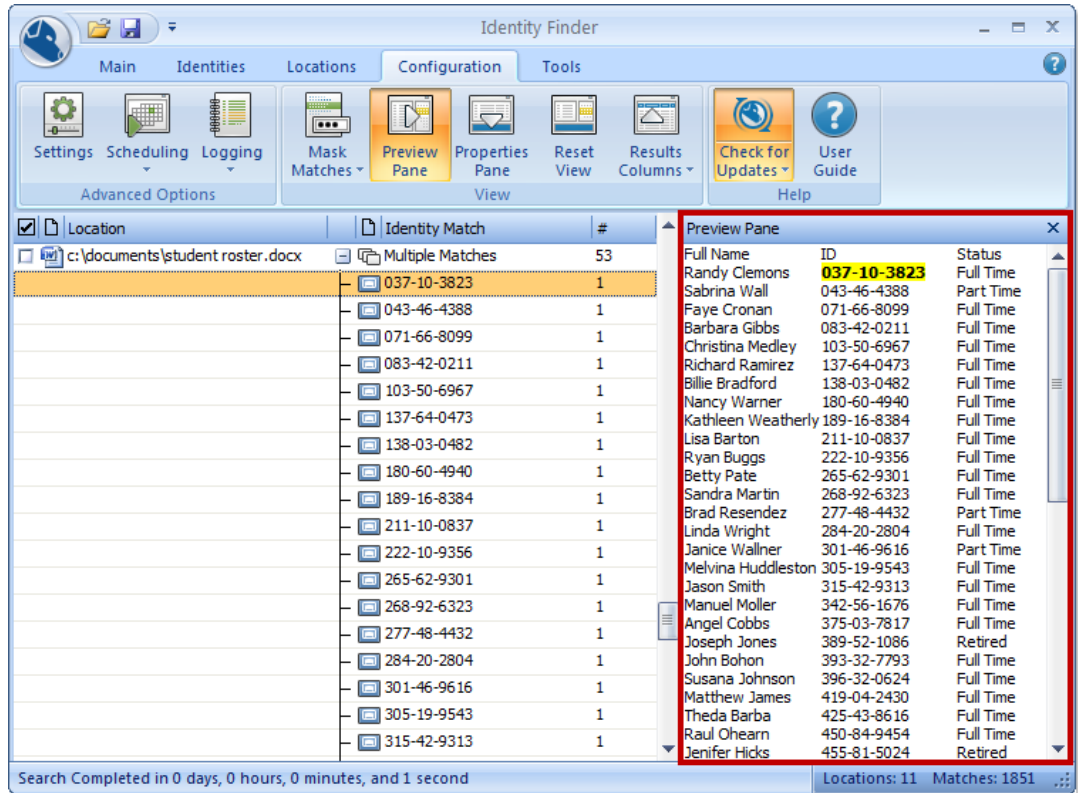

### **6. Actions**

### **Shredding Files**

When a location has sensitive identity match information in it and you wish to remove it from your computer, you should utilize the **Shred** feature. **Shred** is great when you no longer need the personal information or any other data in the item. **Once you shred a file, it is gone, and irretrievable.** It is not possible to "un-do" Shred.

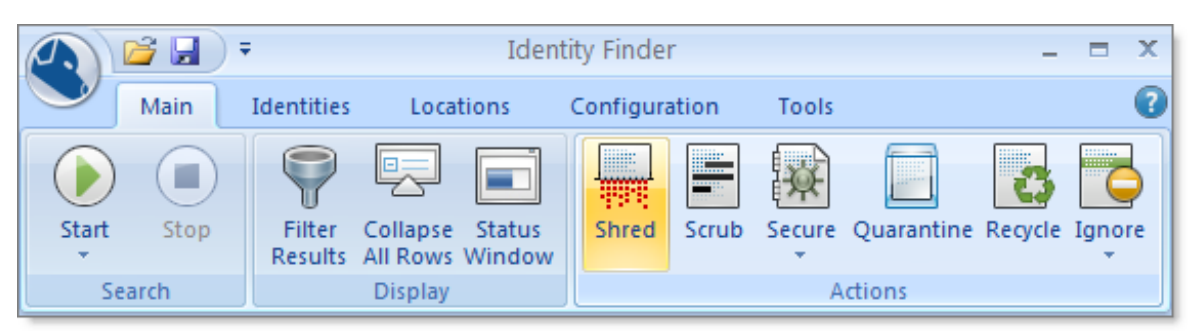

### **Scrubbing or Redacting Personal Information**

When a location has sensitive identity match information in it and you wish to keep the original file but no longer need the personal information contained within it, use the **Scrub** feature. This feature is also known as **Redact**  and is limited to certain file types.

### **Securing Files**

When a location has sensitive identity match information in it and you wish to keep the item with the personal information within it, you should utilize the **Secure** feature.

Also known as **Encrypt**, this feature prevents unauthorized individuals from accessing the files. To unencrypt

the files, you must enter your Profile password.

#### **Ignoring Search Results**

When Identity Finder locates an identity match that is not sensitive, you may wish to use the **Ignore** feature.

Ignored matches are added to an approved exception list, so that Identity Finder skips them in the future.

**Sensitive data should never be flaggged with Ignore. Action must be taken.**

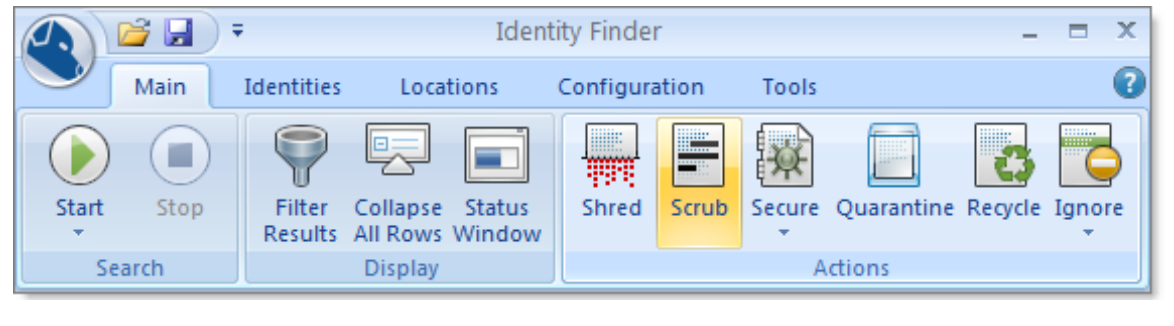

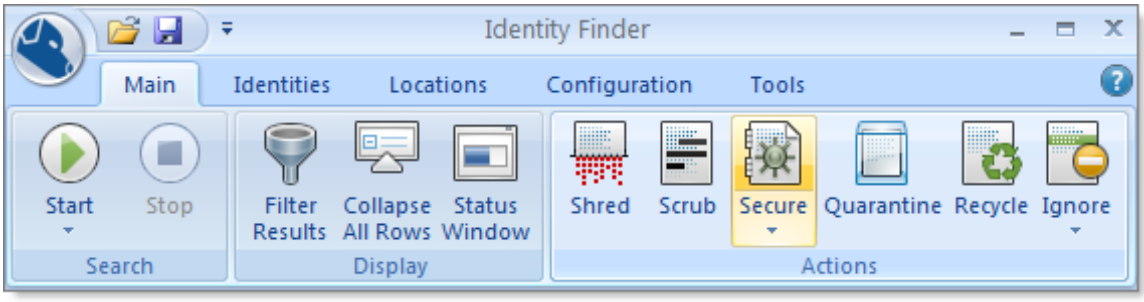

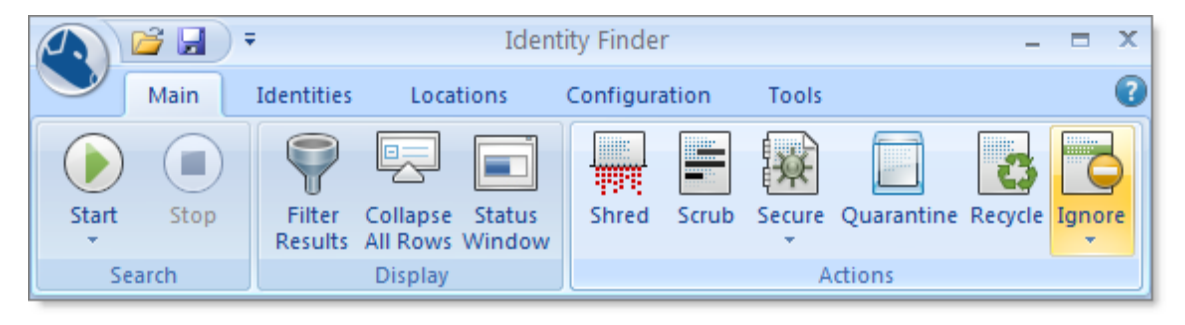

### **Issues Seen at MIT**

#### **Potential Significant False Positives**:

- 1. 9 digit zip codes without a dash (e.g. 0214591234) may be flagged as SSN
- 2. iPass phone book foreign country access information may be flagged as credit card or account numbers
- 3. MIT PO # may be flagged as an account # (10 digits starting with 4500)
- 4. MIT ID will NOT be flagged as SSN, but might be flagged as an account number
- 5. any number in a field headed by 'Account' (e.g. a report with GL accounts)
- 6. BrioQuery results (e.g. files with .bqy extention) might not be searchable.

### **Multiple Accounts/Roaming Profiles (win.domain)**

If there are multiple users on a machine (e.g. one person left MIT; a new account is created for a new person), then running IdentityFinder under one account will not find items under the other account.

When other users, with roaming profiles, log onto a computer on the win.domain, they bring with them cached files from their win.domain profile. This includes files that may be on the user's desktop. If there are files with PIRN in them, IdentityFinder will not find this information when run by the main user of the computer.

It is recommended that users do not have roaming profiles unless absolutely necessary. Any user with a roaming profile may NOT store any sensitive information on their desktop.

### **Other Helpful Links**

MIT Hermes Using Identity Finder Link: http://kb.mit.edu/confluence/x/tAKL

Identity Finder • Full Documentation: http://www.identityfinder.com/Help/Client\_win